# 中央美术学院研究生招生平台

操作说明

中央美术学院招生处 **2021** 年 **9** 日

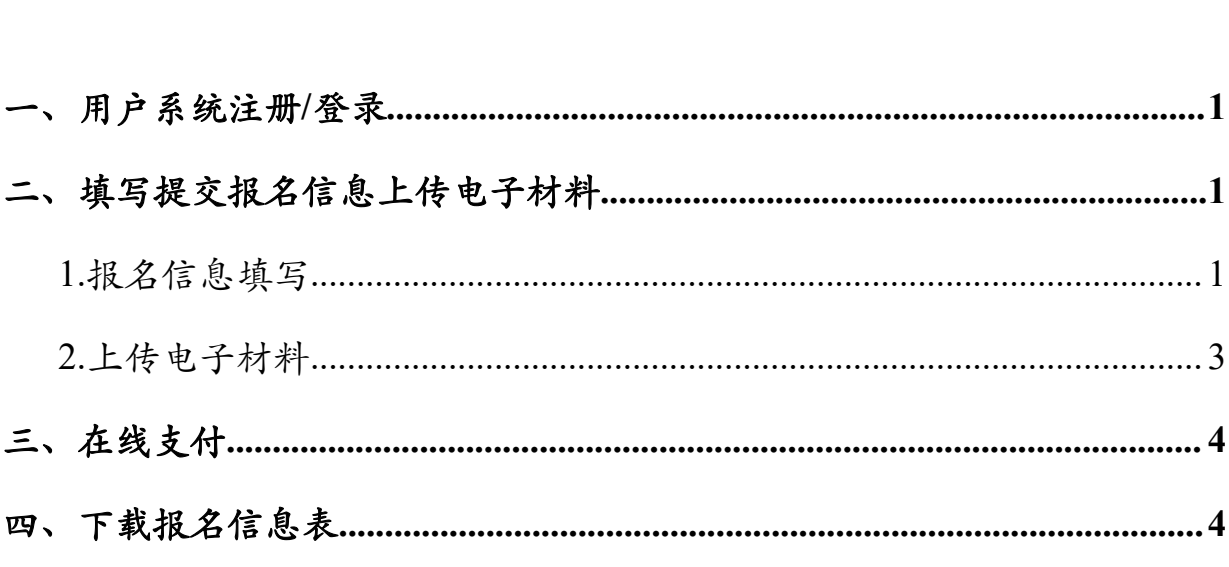

目录

## <span id="page-2-0"></span>一、用户系统注册**/**登录

用户登录/注册地址:**https://yz.cafa.edu.cn/**(请使用 **360** 极速版浏览器)

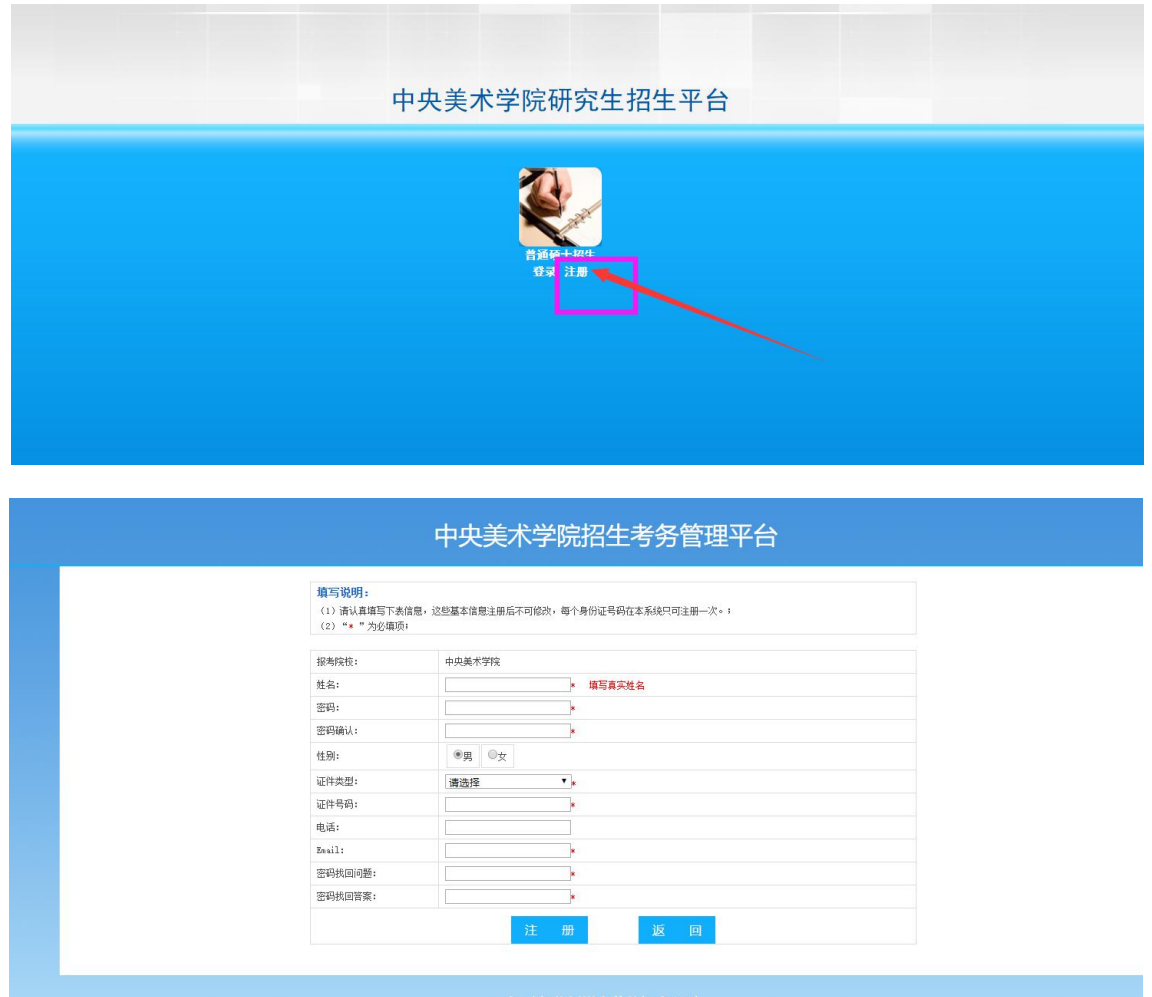

认真填写以上注册信息,信息填写完毕后,点击注册按钮,系统自动分配**报名号**,用户根据 报名号和密码登录系统,请牢记报名号和密码。如忘记报名号和密码,请至登录页面找回报 名号或密码。

### <span id="page-2-1"></span>二、填写提交报名信息上传电子材料

#### <span id="page-2-2"></span>**1.**报名信息填写

访问主页:点击"填写报名信息 - 填写报名信息"菜单,进入管理页面:

#### $\bigcirc$  招生平台 由血羊术学院

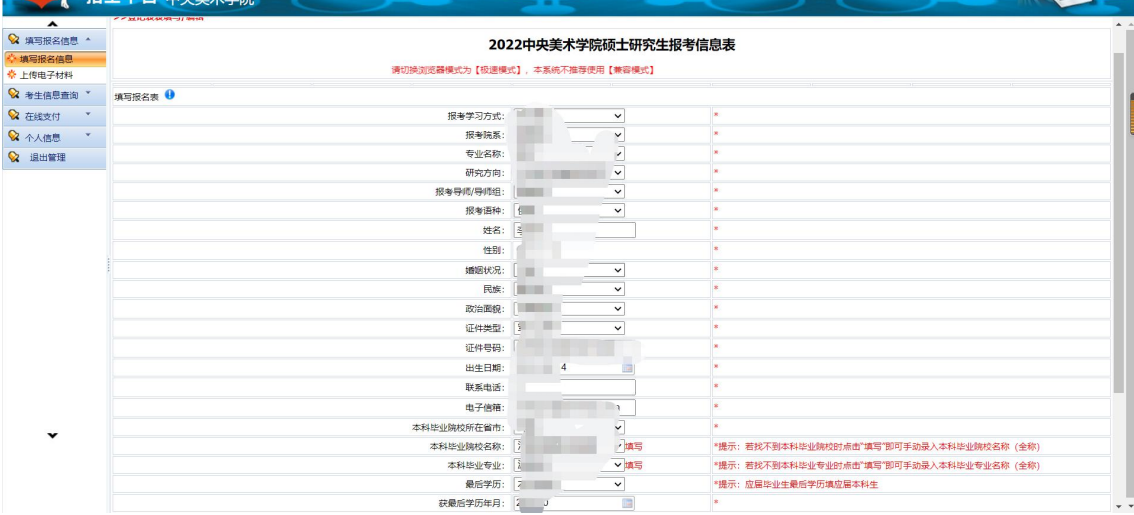

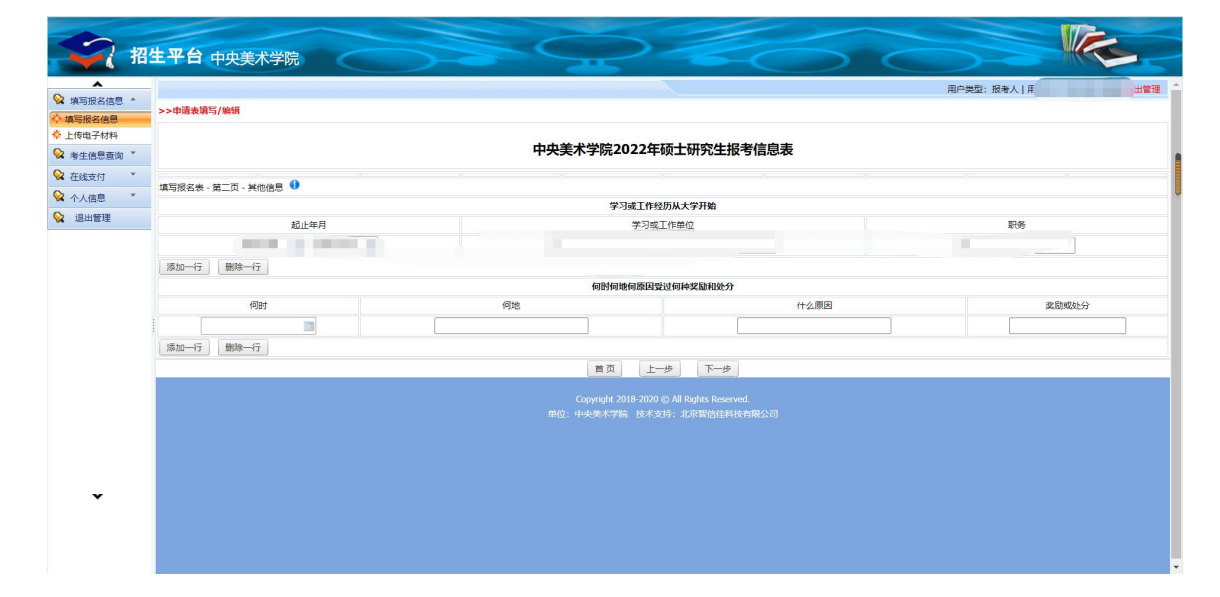

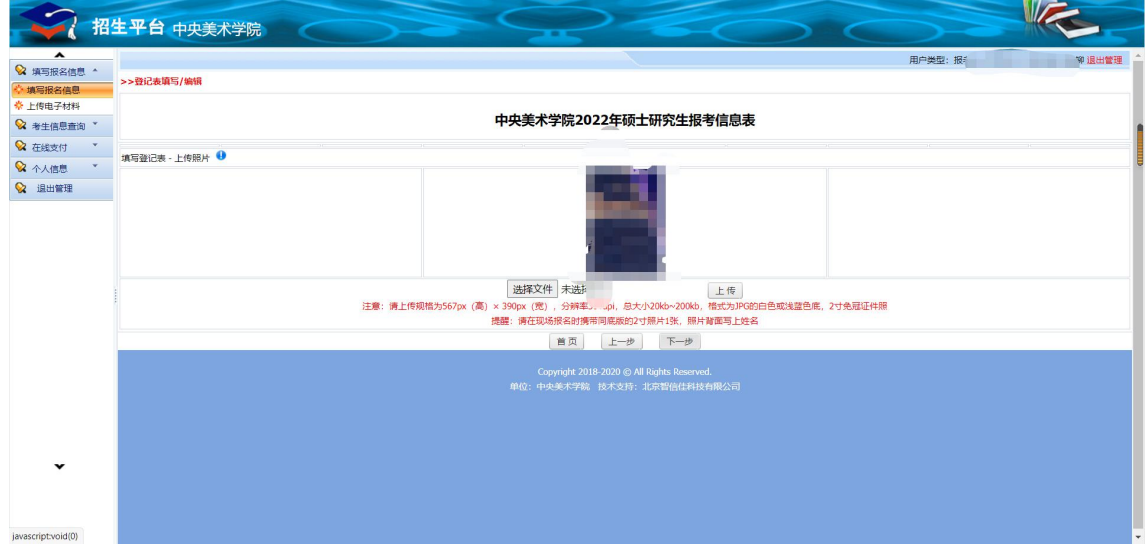

 $\sqrt{2}$ 

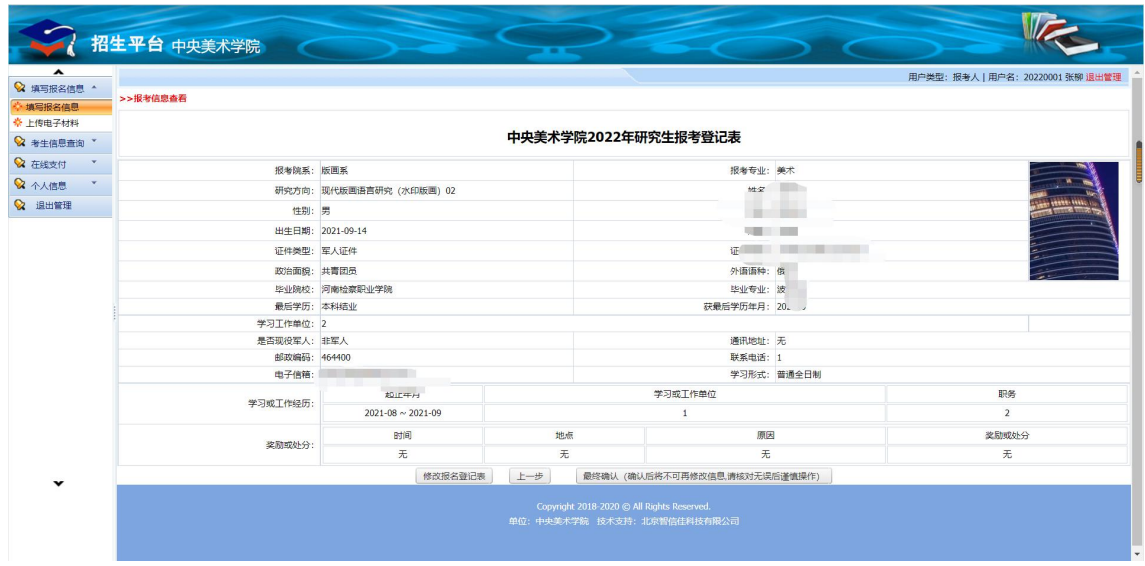

功能操作说明: 按系统要求认真填写个人信息及报考信息, 上传照片, 最后确认提交报名信 息。请注意,本步提交完报名信息后,不可修改报名信息,请同学们谨慎填写!

### <span id="page-4-0"></span>**2.**上传电子材料

#### 访问主页:点击"填写报名信息 - 上传电子材料"菜单,进入电子材料上传页面:

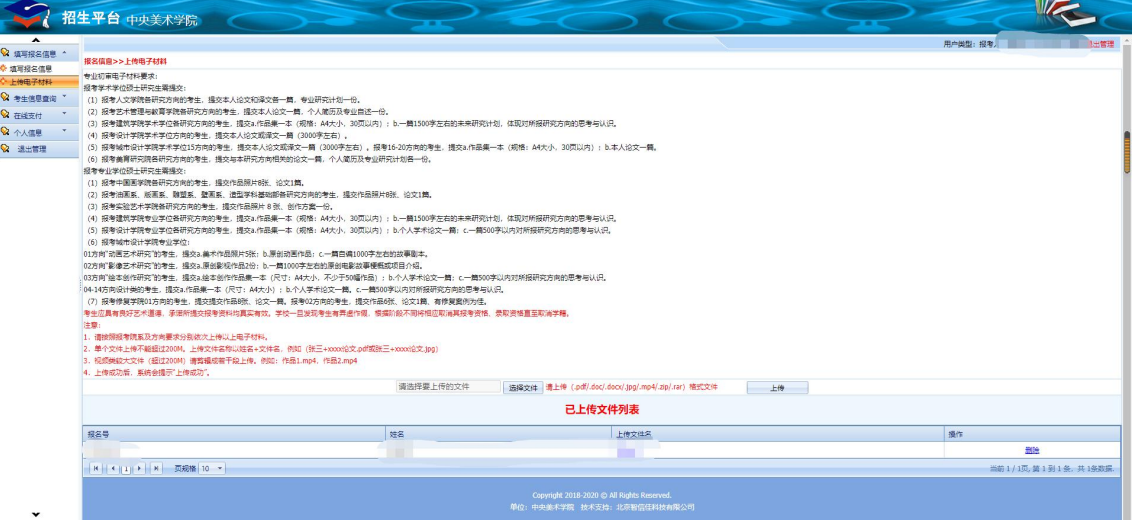

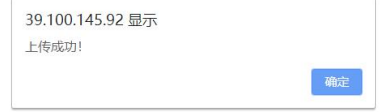

功能操作说明: 在该页面中, 上传电子材料前, 请仔细阅读专业初审电子材料要求, 逐个上 传电子材料。单个文件不能超过 200M, 上传文件名称以姓名+文件名, 例如(张三+xxxx 作 品(论文/创作方案/作品集/未来研究计划等)),上传格式包括 pdf、doc、jpg、mp4、zip 等。 系统文件上传完毕后会提示上传成功!

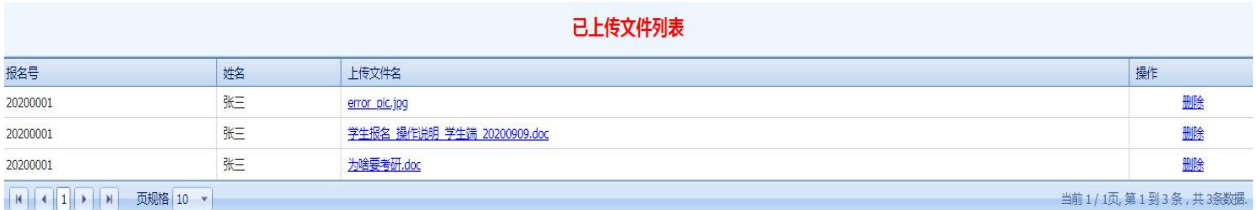

上传成功文件将出现在【已上传文件列表】中。报名期间内,考生可自行对上传文件进行修 改。逾期无法上传及修改。

## <span id="page-5-0"></span>三、在线支付

访问主页:点击"在线支付"菜单,进入页面:

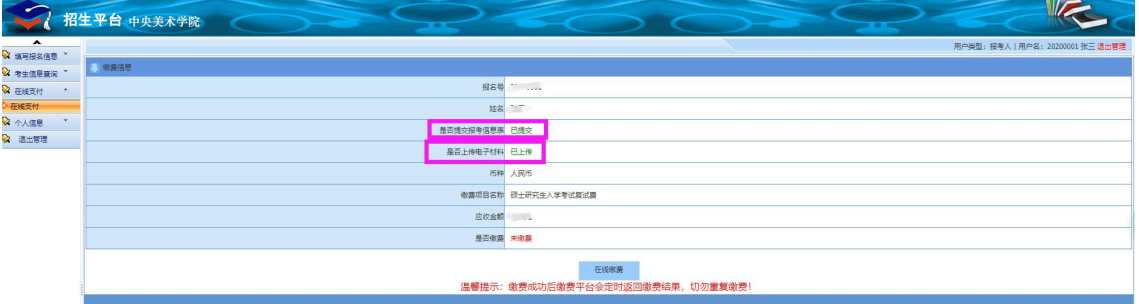

功能操作说明: 缴费前请先确认报名信息是否已提交,电子材料是否上传。点击"在线支付" 按钮进入缴费平台,缴费完毕后,等待缴费平台返回缴费结果。

### <span id="page-5-1"></span>四、下载报名信息表

访问主页:点击"考生信息查询**-**查看**/**打印报名表"菜单,进入页面:

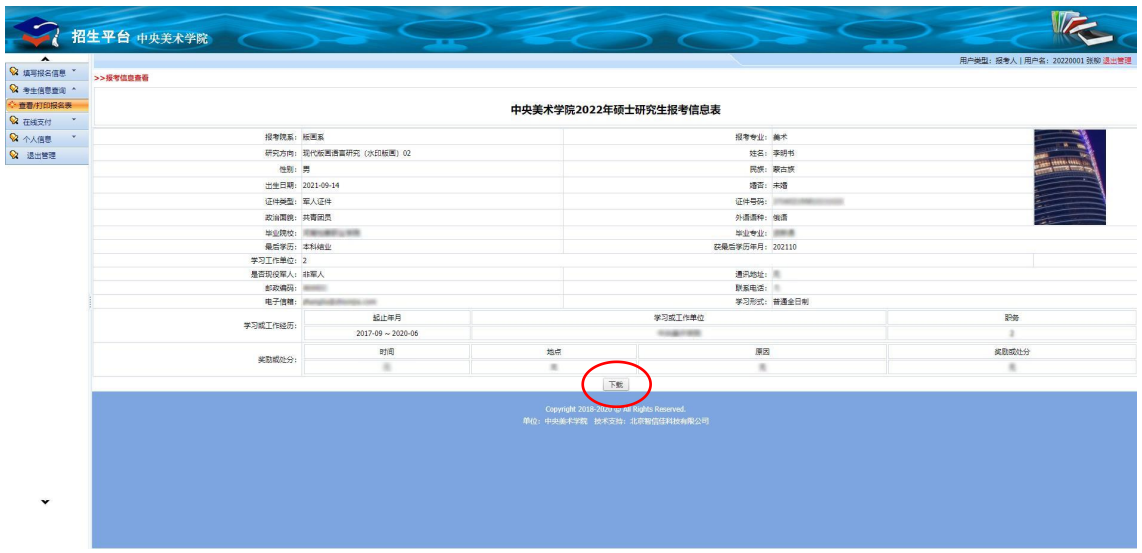

功能操作说明: 点击下载按钮, 即可下载本人报考信息表。